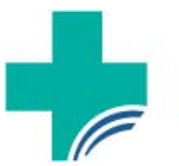

Texas Medical & Dental Schools **Application Service** 

# ADVISOR PORTAL USER GUIDE

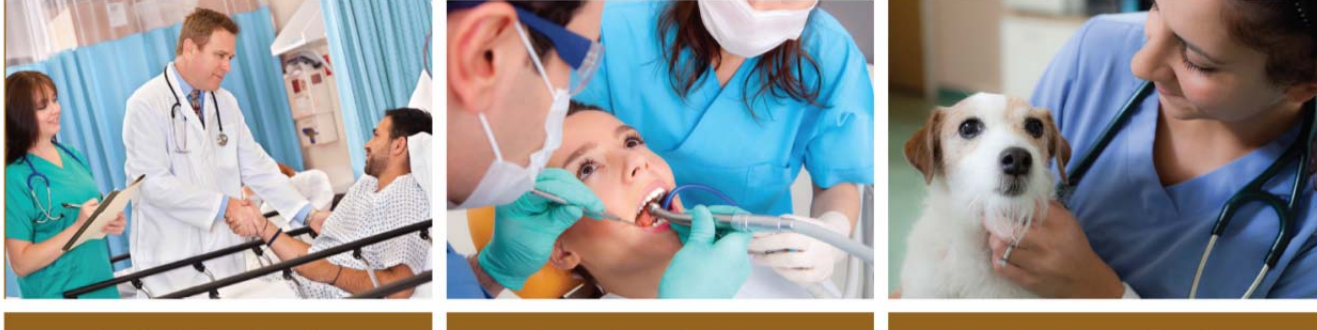

**Medical Applications** 

**Dental Applications** 

**Veterinary Applications** 

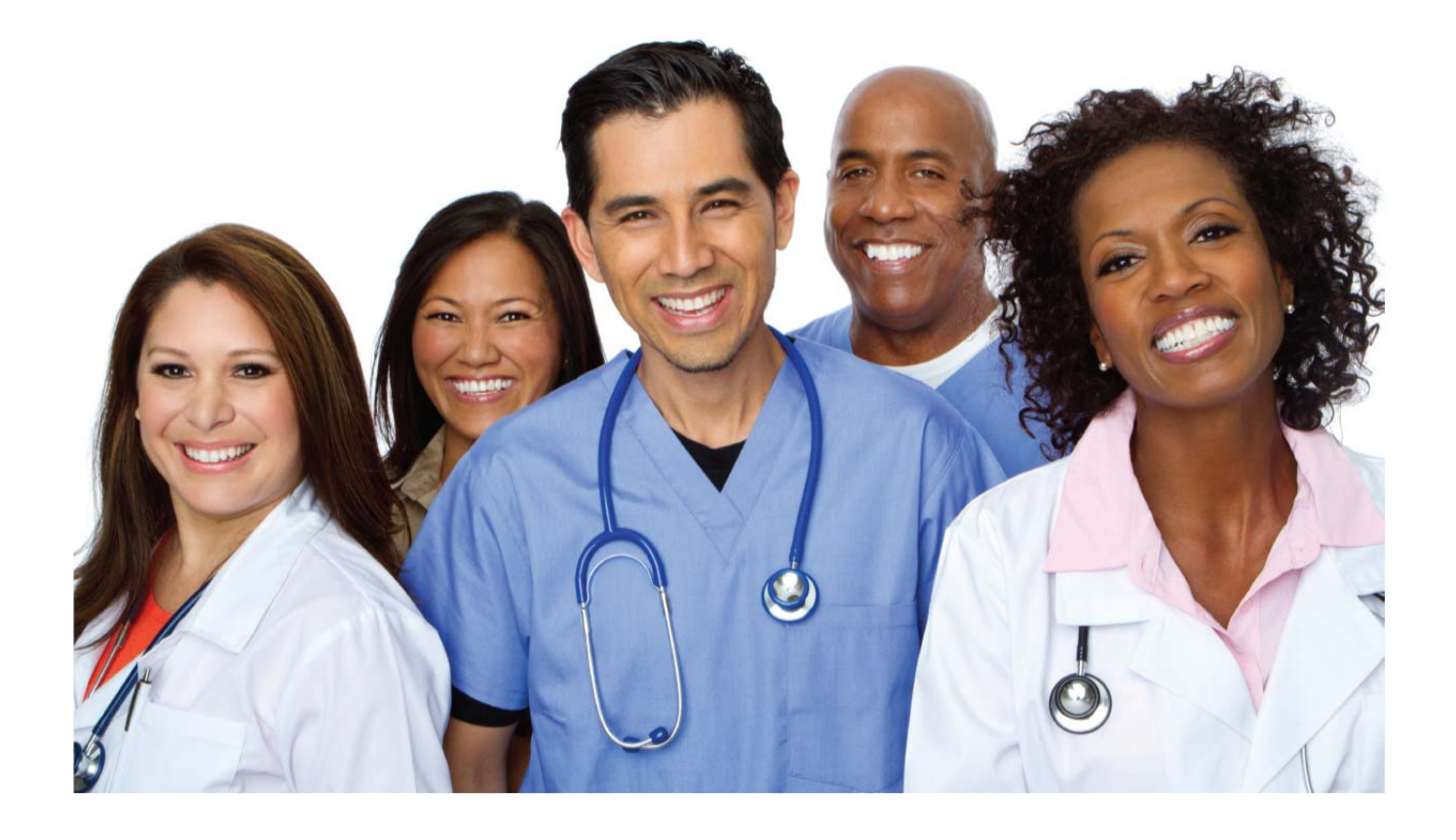

# **Contents**

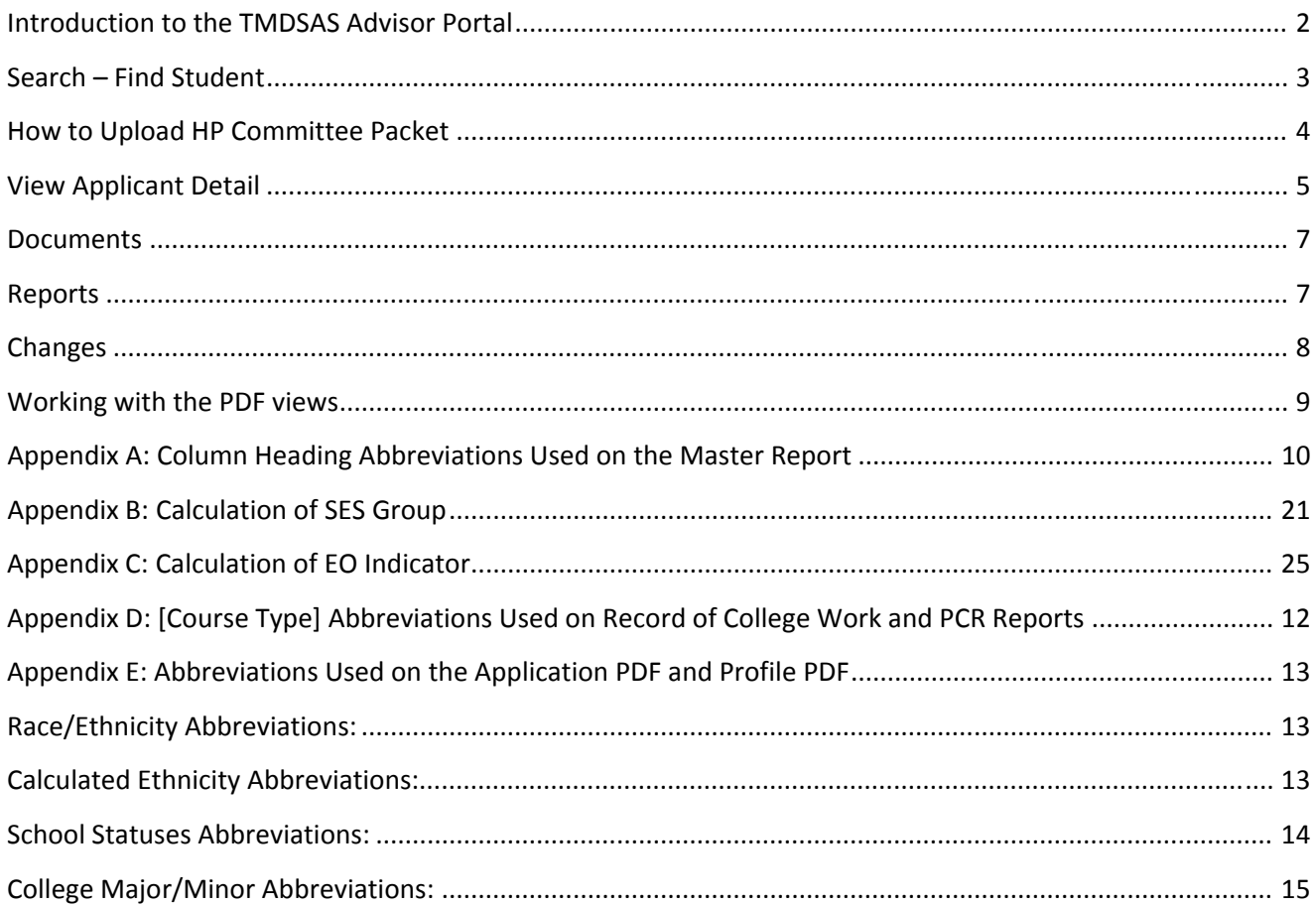

### **Introduction to the TMDSAS Advisor Portal**

You will only see applicants in your portal who have answered "Yes" to the question, "Would you like to release your information to the health professions advisor at any school(s)?" and then also selected your school to release to.

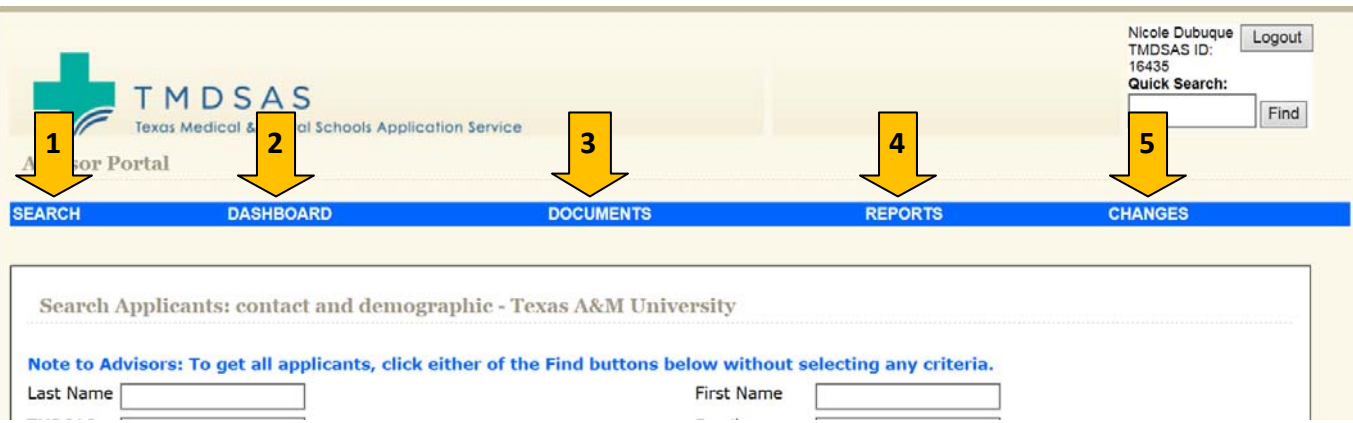

The Advisor Portal Main Menu contains the following links:

- 1. **SEARCH**: Allows you to search all applicants from your school who have released their information to you. You can filter by Ethnicity, Gender, School Applied To, School Status, etc.
- 2. **DASHBOARD**: Gives quick overview of applicant data. Total Applied, Total at each school, Total Submitted, Total Transmitted, etc.
- 3. **DOCUMENTS**: Enables user to search entire pool for document information.
- 4. **REPORTS**: Where you will go to run reports on your applicant group.
- 5. **CHANGES**: Once an application has been submitted, the system tracks every change made to the application and captures who made the change and when. This page allows you to search the change log across all applicants in the system for changes in a particular section of the application.

### **Search – Find Student**

An applicant search can be performed in two ways.

- 1. Click on the [Search] link from the main menu. You can find applicants by searching on multiple fields; a few examples are listed below. This search is cumulative, meaning that the more fields that are used in the search, the more narrow the search result will be.
	- Last Name (including Other Last Name)
	- First Name (including Other First Name)
	- TMDSAS ID
	- Email
	- **•** Gender
	- Phone
	- School Status
	- Entry Year (*system will default to current entry year*)
	- $\bullet$  Etc.
- 2. Using the [Quick Search] box in the top right corner of every screen. You can search by full Last Name (including other/former last names) or TMDSAS ID.

*Important Note*: Clicking on the [Search] button will display all applicants from your school who have released their information to you.

Search results display the TMDSAS ID, Entry Year, Last Name, First Name, Transmit Date, School Status, Letter Status, Test Score Status, and number of Transcripts. The TMDSAS ID is a link to go directly to view the application for the selected applicant.

These results may be exported to Excel by clicking on the link above, [Export to Excel].

Results are sorted by TMDSAS ID. Results can be resorted by clicking one of the column headings. Clicking a column heading twice reverses the sort order. An example of the search results screen can be seen below:

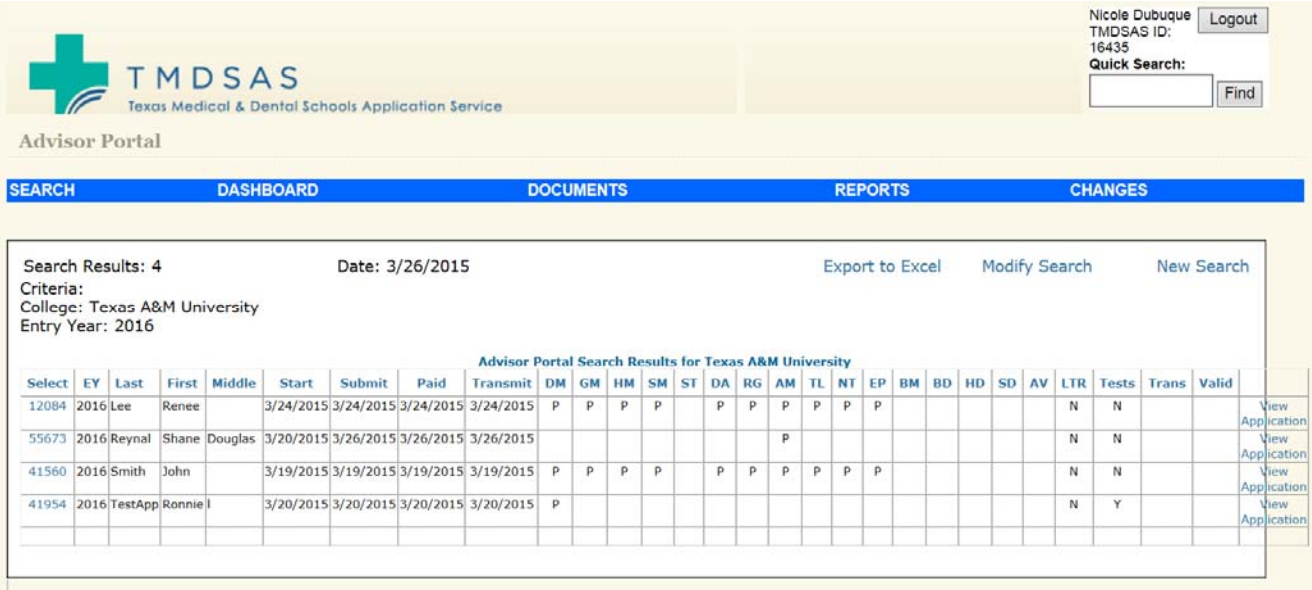

### **Abbreviations used on the search results page:**

**DM** = UT Southwestern Medical Center **GM** = UT Medical Branch at Galveston **HM** = UT Health Science Center at Houston Medical School **SM** = UT School of Medicine at San Antonio **ST** = UT SOM at San Antonio – South Texas Clinical Education Campus (*entry years 2014 & 2015 only*) **DA** = UT Austin Dell Medical School **RG** = UT Rio Grande Valley School of Medicine **AM** = Texas A&M University College of Medicine **TL** = Texas Tech University Health Sciences Center School of Medicine **NT** = University of North Texas—Texas College of Osteopathic Medicine **EP** = Texas Tech University Health Sciences Center Paul L. Foster School of Medicine at El Paso

- **BD** = Texas A&M University Baylor College of Dentistry
- **HD** = UT School of Dentistry at Houston
- **SD** = UT School of Dentistry at San Antonio

**AV** = Texas A&M University College of Veterinary Medicine

**LTR** = Letters – indicates whether or not ALL letters we expect to receive have been received on the applicant's behalf.

**Tests** = Test Scores – indicates whether or not ALL test scores that we expect to receive have been received on the applicant's behalf.

**Trans** = Transcripts – indicates the number of distinct colleges that we have received transcripts from.

**Valid** = Validated – indicates if applicant's coursework has been final validated. This does not occur until an applicant has interviewed.

### **How to Upload HP Committee Packet**

- 1. Search for the applicant by using the [Quick Search] in the upper right-hand corner of the screen.
- 2. Click on the applicant's TMDSAS ID in the [Select] Column.
- 3. Click on the [Letters] from the sub‐menu.
- 4. Click the [Upload] link next to your school name under the **HPE Committee Packets** heading.
- 5. Browse for the document on your computer to be uploaded and click the [Upload] button.
- 6. You will receive the message "Document was successfully uploaded!" once the document has been successfully uploaded.
- 7. Once a document is successfully uploaded, it is available for TMDSAS to review and approve.

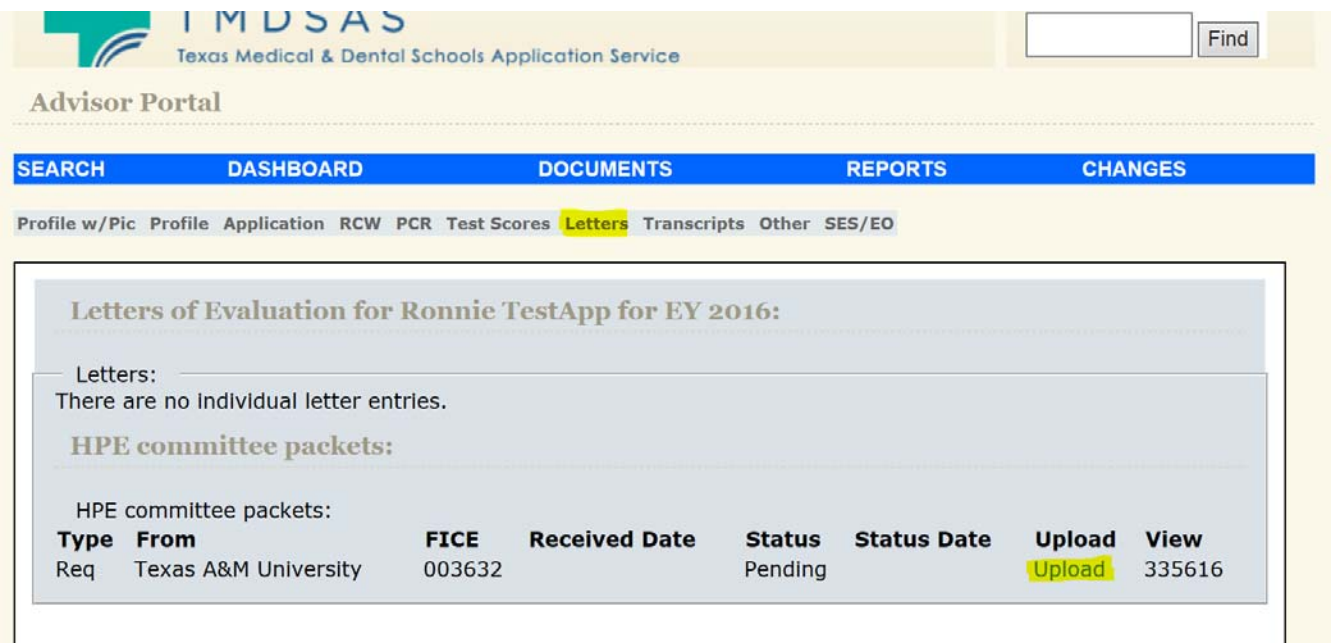

### **View Applicant Detail**

From the search results screen, when you click the TMDSAS ID, you will be taken to the Review Applicant page for the applicant.

The Applicant Sub‐Menu is located under the main menu at the top of the screen. The Applicant Sub‐Menu will show you the different views of information that are available for the specific applicant that you selected.

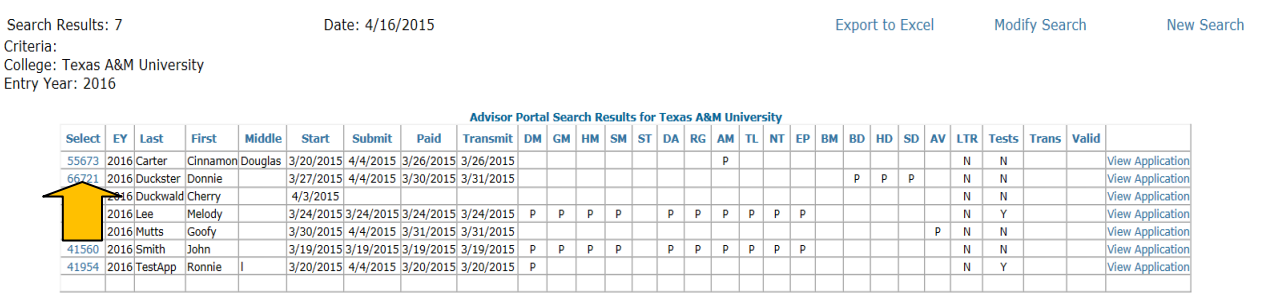

### **Applicant Sub‐Menu**

The Applicant Sub‐Menu is located under the main menu at the top of the screen. The Applicant Sub‐Menu will show you the information that is available for the specific applicant that you selected. The sections are:

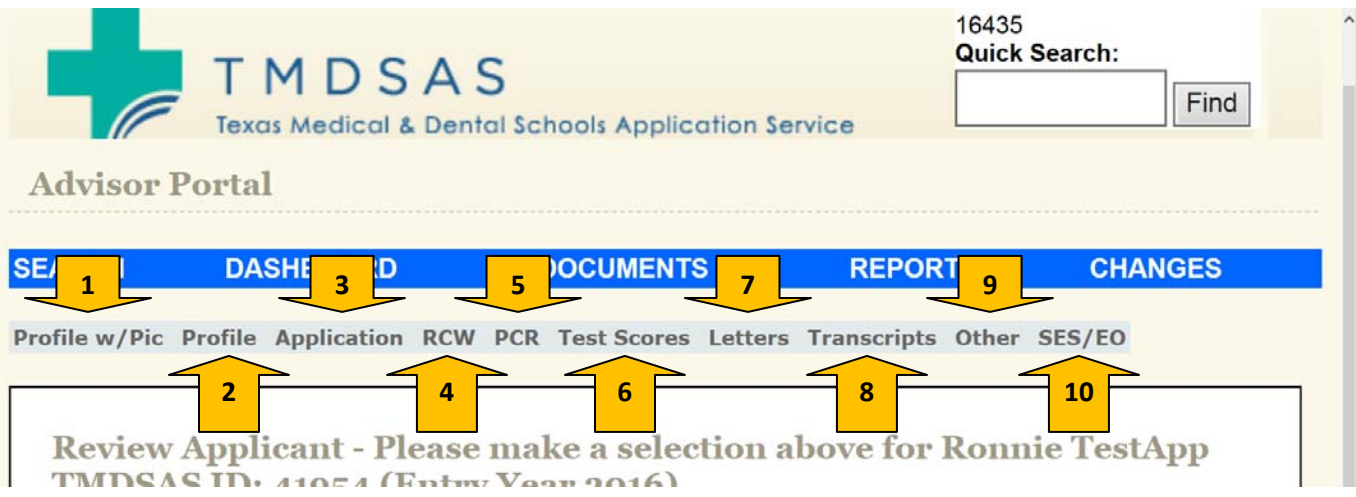

- 1. **Profile w/Pic** ‐ shows the Applicant Profile report, containing certain summary data. Also includes applicant photo. *Viewable only after application is submitted*.
- 2. **Profile** ‐ shows the Applicant Profile report, containing certain summary data. *Viewable only after application is submitted.*
- 3. **Application** shows the printable version of the applicant data as entered in the application. It is divided into the same sections that appear in the applicant view. Click on the section under [Bookmarks] to go straight to a specific section of the application.
- 4. **RCW** Record of College Work. Lists all course work taken. *Viewable only after application is submitted.*
- 5. **PCR** Prescribed Course Report. Lists all courses which count towards satisfying the required coursework. *Viewable only after application is submitted.*
- 6. **Test Scores** ‐ shows the applicant's planned and taken test dates as reported by the applicant. Official scores as reported by the applicable testing service will appear if received.
- 7. **Letters** ‐ shows letters of evaluation expected and their received status. Click on the ID in the [View] column to view the document.
- 8. **Transcripts** ‐ shows transcripts expected and their received status.
- 9. **Other Docs** ‐ shows other documents expected and their received status. Examples are residency documentation, visas, updates, etc.
- 10. **SES/EO** ‐ shows answers to questions that result in the Socio‐economic score (SES) and the Education Occupation (EO) disadvantage indicator.

## **Documents**

To access the documents section, click on the [Documents] link from the main menu. You can search for documents based on the following criteria:

- User ID
- Document Status
- Document Type
- Letter Writer Last Name
- Documents Received Between Date Range

## **Reports**

To access the reporting section, click on the [Reports] link from the main menu. Click on the link of the report that you want to run. Click the [Find] button to generate the master report for **all** applicants for a given entry year in the portal. Reports will default to the current entry year.

Any report can be refined by searching only for certain information. This search is cumulative, meaning that the more fields that are used in the search, the more narrow the search result will be.

The following reports are available in the reporting section.

- **Master Report**: Core data ‐ filter by ethnicity, gender, specific school or specific school status
- **School Status and Total Interviewed**: Total number of applicants by various personal characteristics such as gender, residence, ethnicity, age
- **Ethnicity, Age and Residency Summary**: Total number of applicants by various personal characteristics such as gender, residence, ethnicity and age
- **Medical GPA and MCAT Distribution and Averages**: Distribution of medical school applicants by GPA and MCAT scores
- **Dental GPA and DAT Distribution and Averages**: Distribution of dental school applicants by GPA and DAT scores
- **Average MCAT and GPA by School Status**: Applicant academic characteristics in relation to application status
- **Average DAT and GPA by School Status**: Applicant academic characteristics in relation to application status
- **Educational Occupation Summar**y: Summary information on EO groups and test scores/ethnicity
- **Educational Occupation Detail**: Applicant educational occupation groups and test scores
- **Socioeconomic Master**: Summary information on SES groups and test scores/ethnicity
- **Socioeconomic Detail**: Applicant socioeconomic groups and test scores
- **Applicants by Academic Major**: Core data about how many applicants are applying to various school types

An example of the report results is shown below. You can print a report by clicking the [Print to PDF] link in the upper‐right hand corner above the report results. You can also export the report to Excel by clicking the [Export to Excel] link.

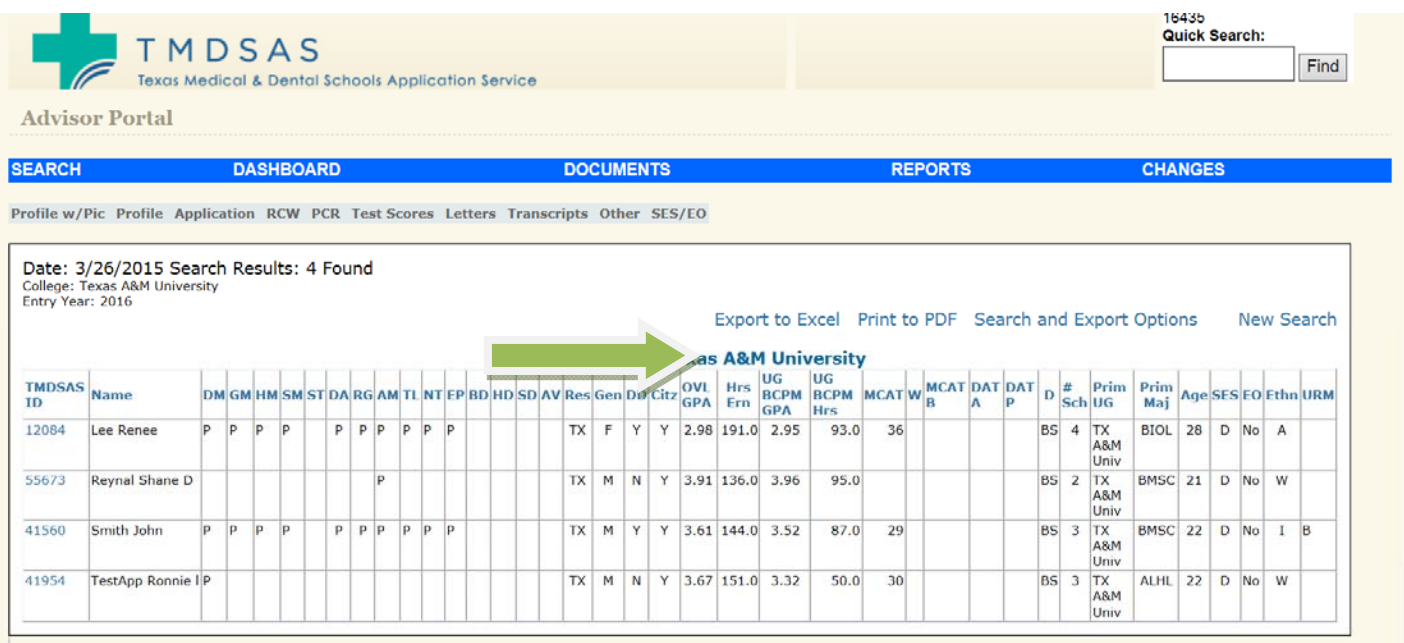

# **Changes**

To search for changes, click on the [Changes] link from the main menu. Once an application has been submitted, the system tracks every change made to the application and captures who made the change and when**.**

This page allows you to search the change log across all applicants in the system for changes in a particular section of the application. For example, you can search for everyone with changes in [Contact Info], [College Coursework], etc. You can also search for status changes at all schools for any applicant that has applied to your school.

# **Search Application Changes**

- Enter search criteria
- ° Click [Find] to generate report

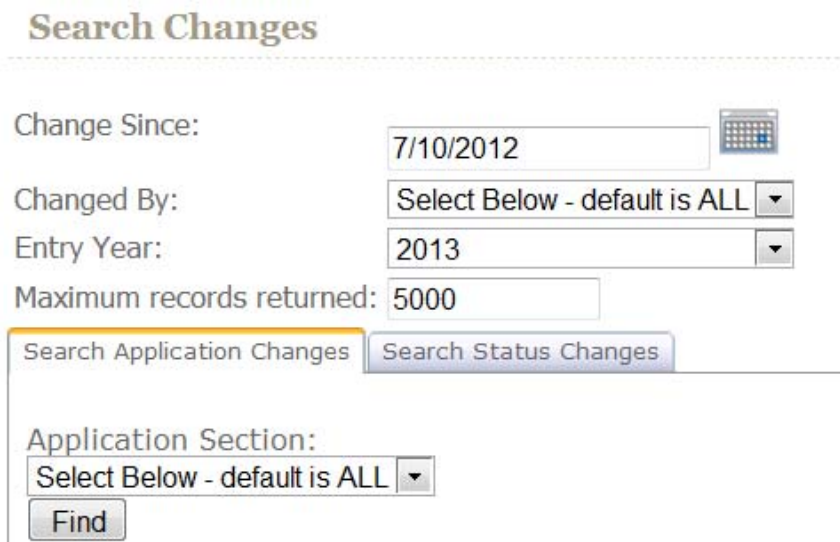

### **Search Status Changes**

- <sup>o</sup> Enter search criteria
- $\degree$  Click [Find] to generate report

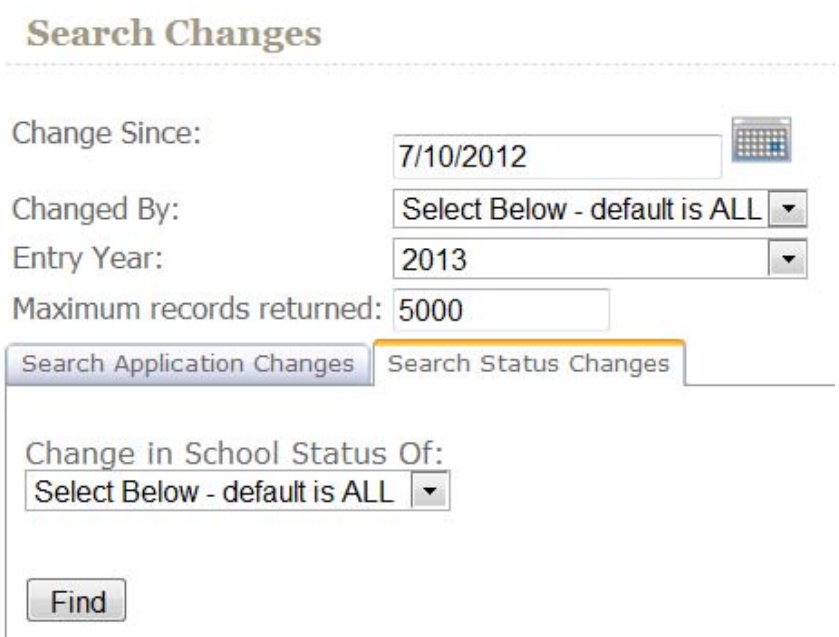

# **Appendix A: Column Heading Abbreviations Used on the Master Report**

# **Status Abbreviations**:

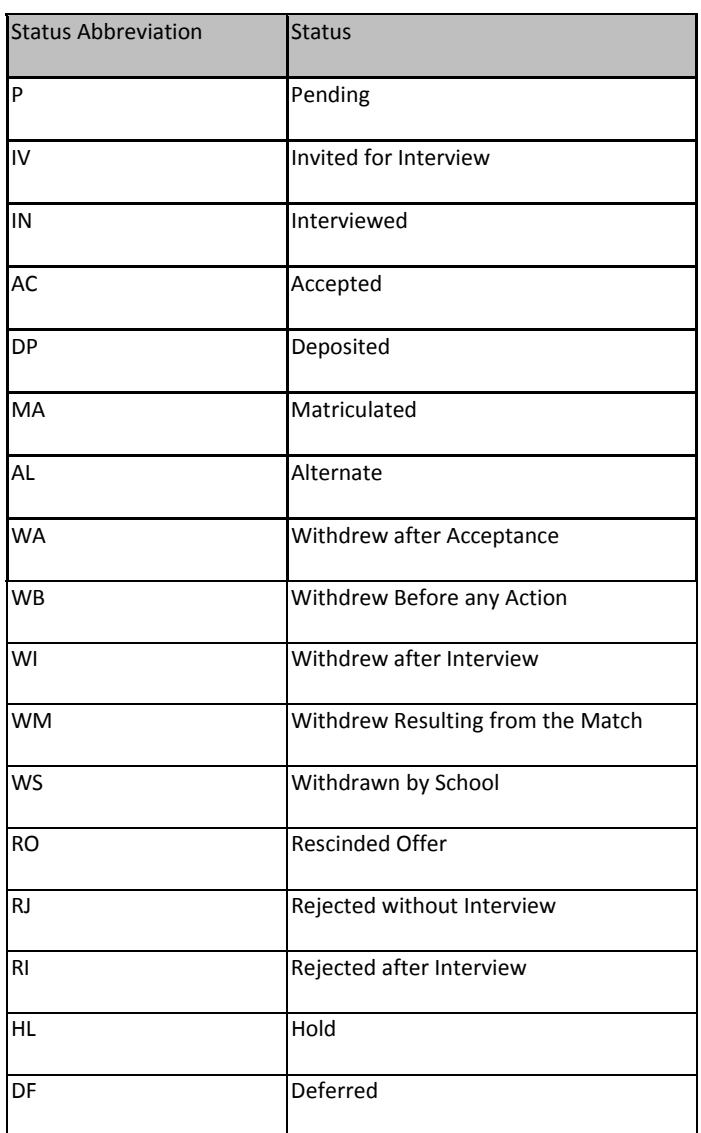

**Res** = Official State of Residency

**Gen** = Gender

**DD** = Y indicates applicant applied to dual‐degree program

**Citz** = Y indicates applicant is a US citizen

**OVL GPA** = Overall GPA

**Hrs Ern** = Total hours earned

- **UG BCPM GPA** = Undergraduate Biology, Chemistry, Physics, and Math (BCPM) GPA
- **BCPM Hrs** = Undergraduate Biology, Chemistry, Physics, and Math (BCPM) hours
- **MCAT** A = Highest MCAT score for exams taken **before** January 31, 2015
- **W** = MCAT A writing score
- **MCAT** B = Highest MCAT score for exams taken **after** January 31, 2015
- **DAT A** = DAT Academic Average score
- **DAT P** = DAT Perceptual Ability score
- **D** = Last degree earned (B Bachelors; M Masters; D Doctorate)
- **# Sch** = Total number of schools attended
- **Prim UG** = Primary undergraduate institution
- **Prim Maj** = Primary major
- **SES** = Socioeconomic score
- **EO** = Education Occupation score
- **Ethn** = Calculated Ethnicity (see codes below)
- **URM** = Under‐represented Minority Ethnicity

## **Appendix B: [Course Type] Abbreviations Used on Record of College Work and PCR Reports**

**RC ‐ Regular Class ‐** Most courses will be designated [Regular Class]. This is a regular class taken in the classroom.

**DL ‐ Distance Learning/Online Course ‐** Course was completed as an on‐line, correspondence or other form of learning at a distance.

**H ‐ Honors** ‐ An honors course taken as part of an undergraduate honors program.

**SA ‐ Study Abroad** ‐ Courses at a foreign university as part of a Study Abroad program, credit was received for those courses on a U.S. or Canadian school transcript.

**AP ‐ Advanced Placement/CLEP** ‐ AP or CLEP credit.

**IB ‐ International Baccalaureate** – Credit received for completion of an International Baccalaureate Program, an intensive pre‐college curriculum sponsored by the International Baccalaureate Organization.

**CR ‐ Credit by Institutional/Departmental Exam** – Credit received for successful completion of an institutional or departmental examination.

**AU ‐ Audit** ‐ Any course attended without attempting to earn credit. No credit hours or grade will be assigned.

**DV ‐ Developmental** ‐ Developmental courses will not count towards the GPA nor will they be calculated into the overall hours.

**DC ‐ Dual Credit** ‐ College credit earned when a high school student is taking a college course for both high school **and** college credit.

### **Appendix C: Abbreviations Used on the Application PDF and Profile PDF**

**Race/Ethnicity Abbreviations:** abbreviations used for the actual ethnicities as reported by the applicant. These appear on the Application PDF, the Profile PDF and in the [URM] column on the Master Report.

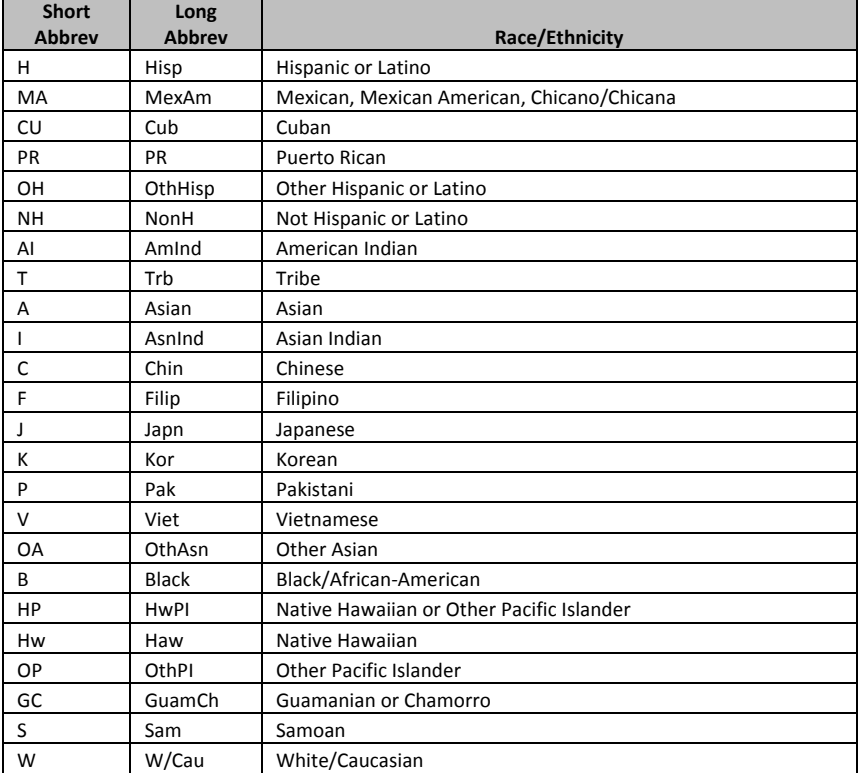

**Calculated Ethnicity Abbreviations:** abbreviations used for the Calculated Ethnicity which is reported in the [Ethn] column on the Master Report and on the SES Reports.

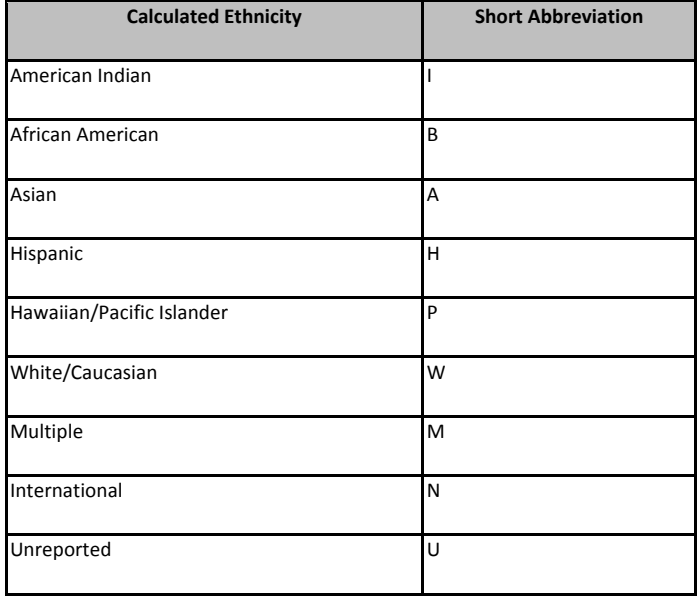

# **School Statuses Abbreviations:** indicates an applicant's status at each school with which they have applied.

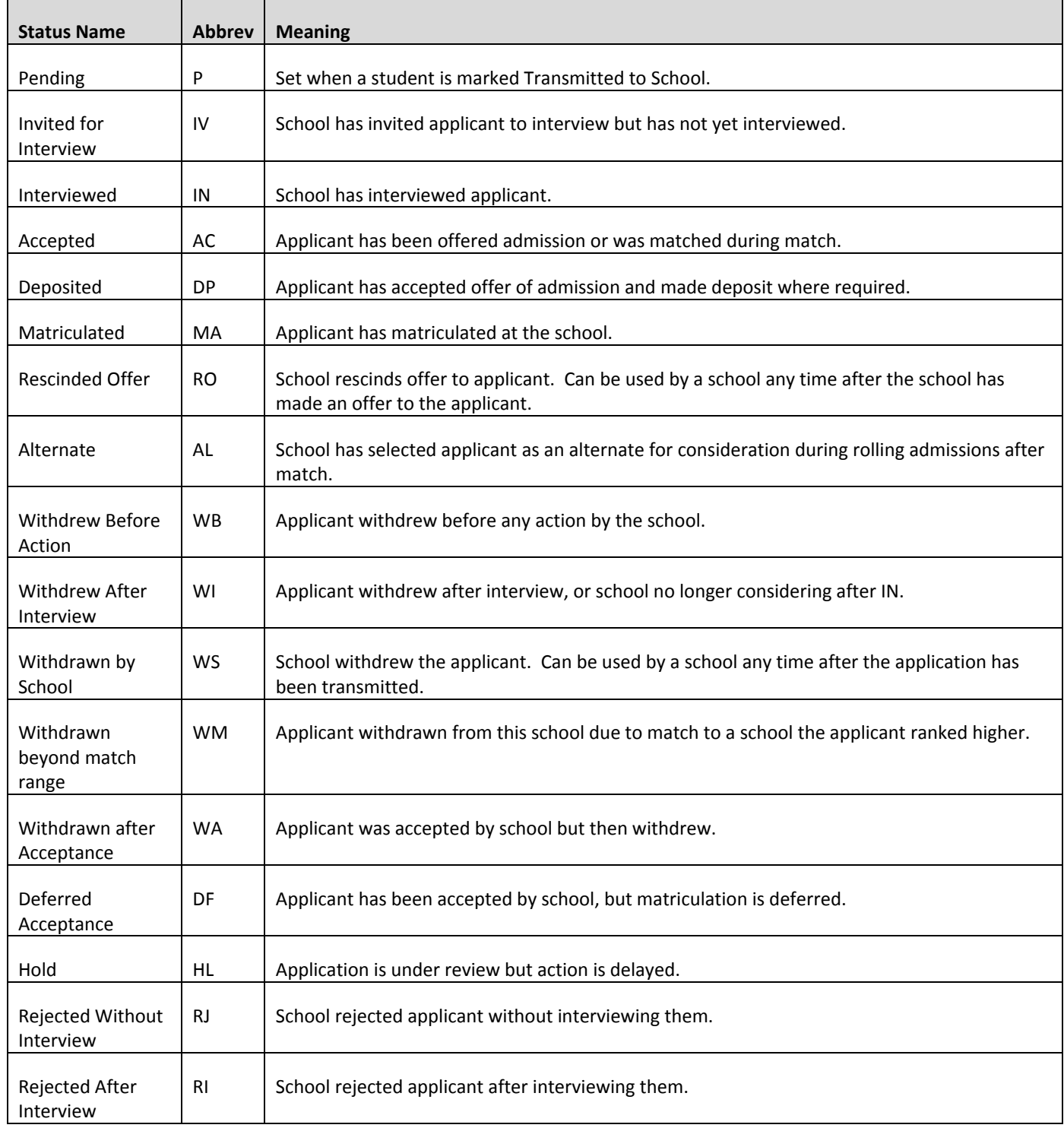

# **College Major/Minor Abbreviations:**

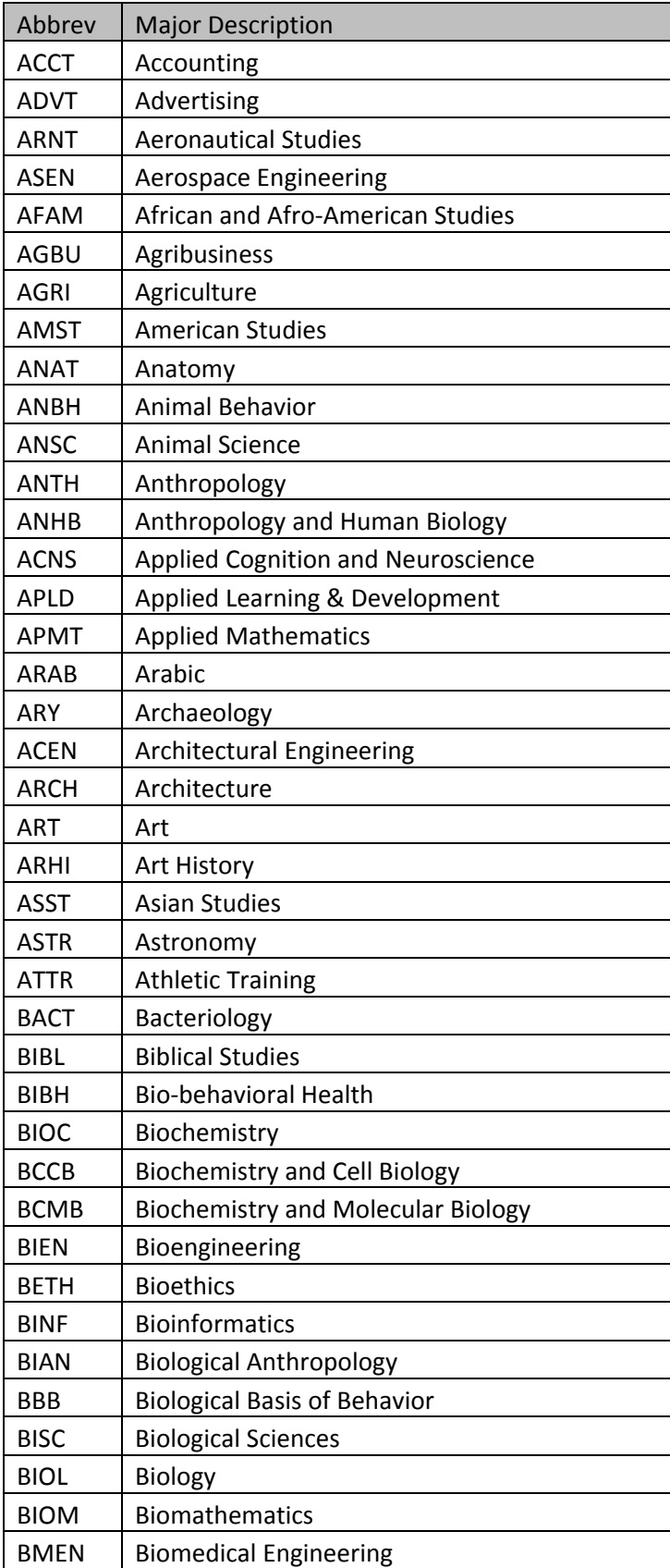

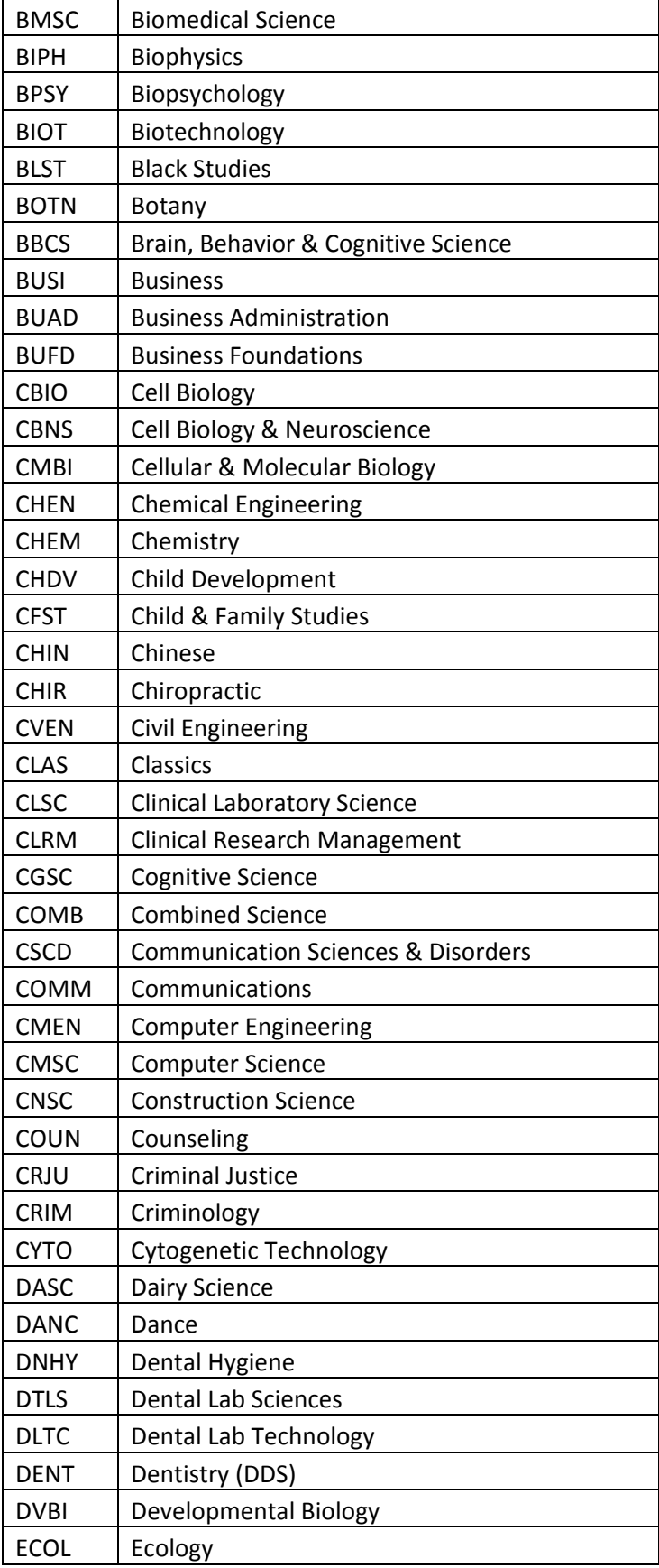

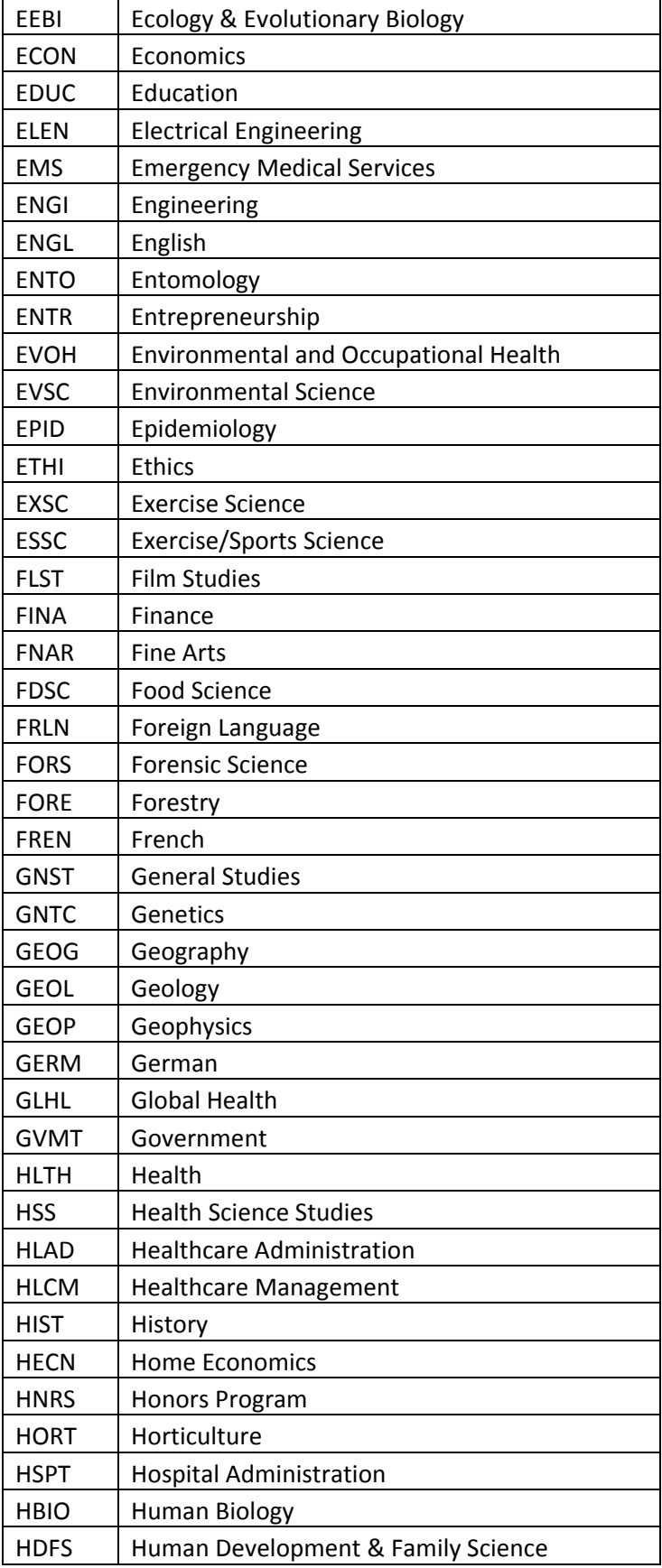

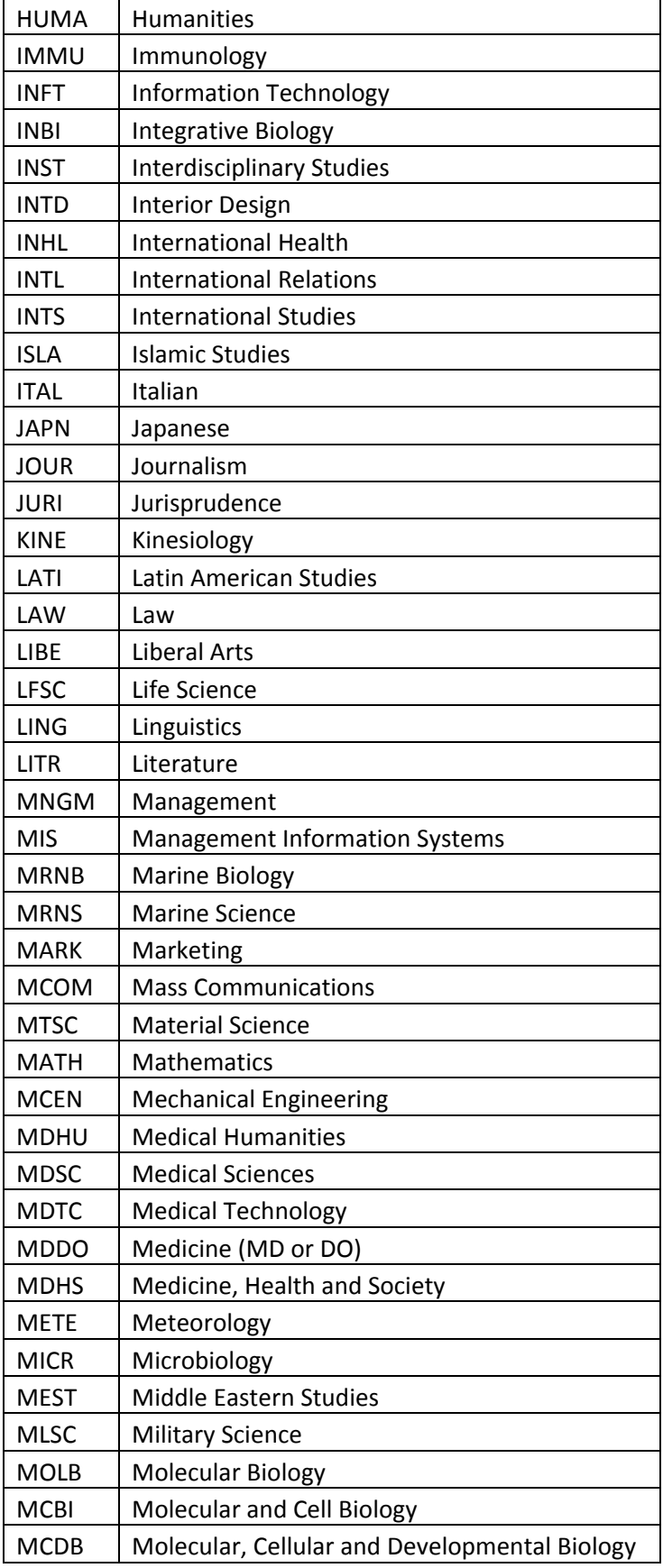

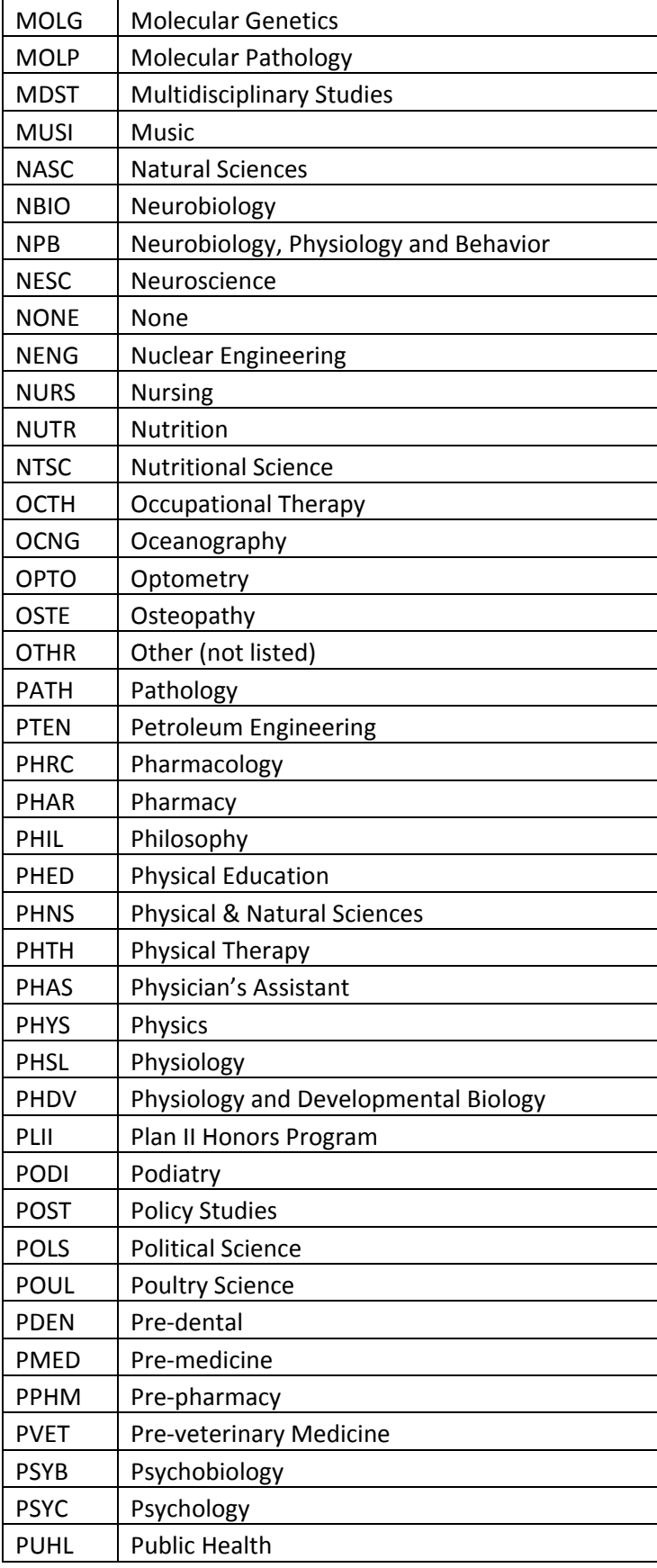

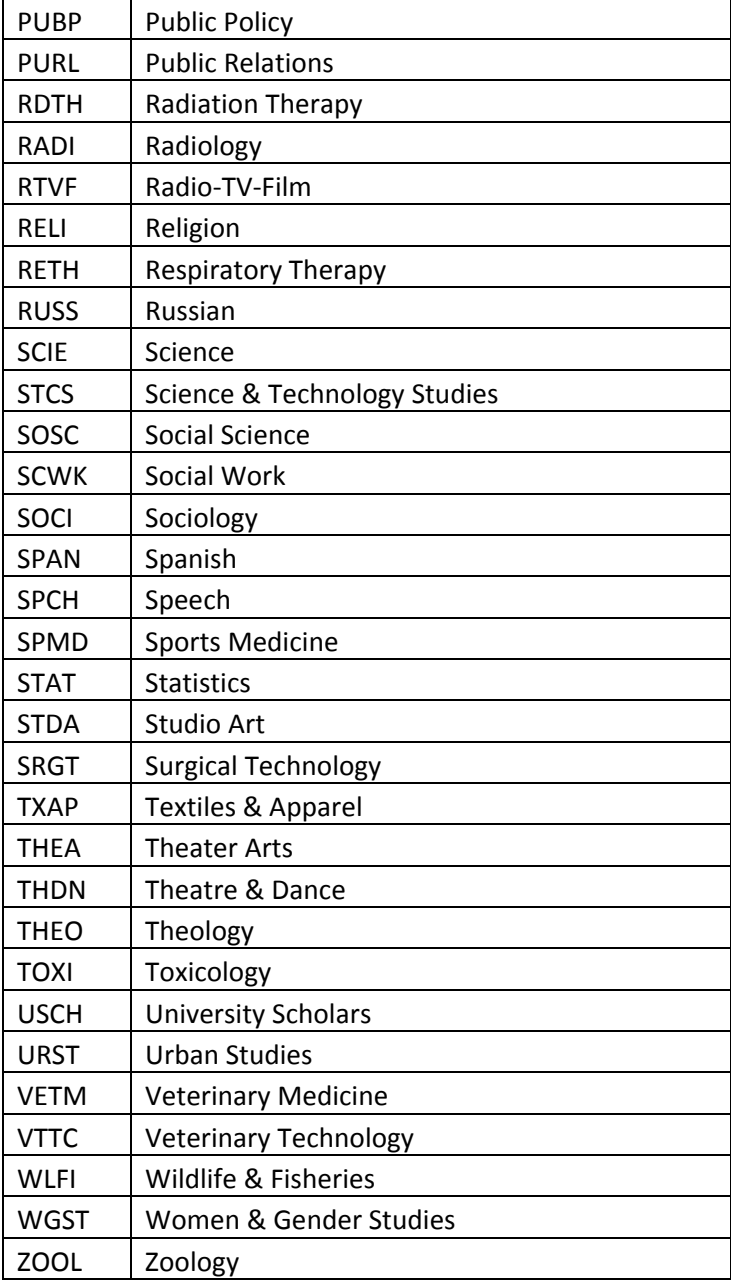

### **Appendix D: Calculation of SES Group**

When an applicant submits their application, the system performs a calculation of the applicant's SES Group, based on their answers to various questions. The SES page displays the questions and the applicant's answers to the questions used in this calculation. Following are the specific values used in the calculation of the SES Group.

The general process is that certain questions in the application are asked specifically to determine the applicant's group. The answers they select to specific questions earn points and the total points assign the applicant to an SES Group.

The maximum number of points possible is 85.

### **Group Designation With Rang of Scores**

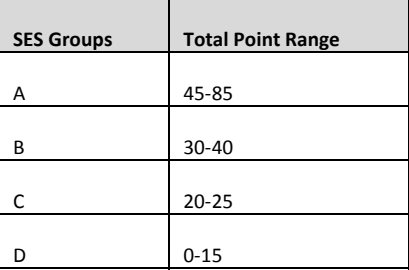

The following questions/answers are used in determining points.

### **Parent's Educational Level**:

Only one set of points, 15 maximum, will be included in the SES calculation for parent's educational level. The points will be assigned to the parent OR significant parental role person with the highest level of educational attainment.

The significant parental role person is considered only if the applicant lived with this person at least 3 years while attending high school. If applicant lived with the significant parental person for at least 3 years while in high school, that person is eligible to be considered in assigning the Parents' Educational Level points in the SES calculation. Applicant must answer these questions in the following way in order for the significant parental role to be considered in the SES calculation:

### **Significant Male:**

- Did someone other than your biological father play a significant male parental role in your life? YES
- Did you live with this person for at least three years while attending High School? YES
- **•** If yes, please provide education level.

### **Significant Female:**

- Did someone other than your biological mother play a significant female parental role in your life? YES
- Did you live with this person for at least three years while attending High School? YES
- If yes, please provide education level.

The program will check educational level of father, mother and each eligible significant parental person and assign only one set of SES points based on the highest level of educational attainment.

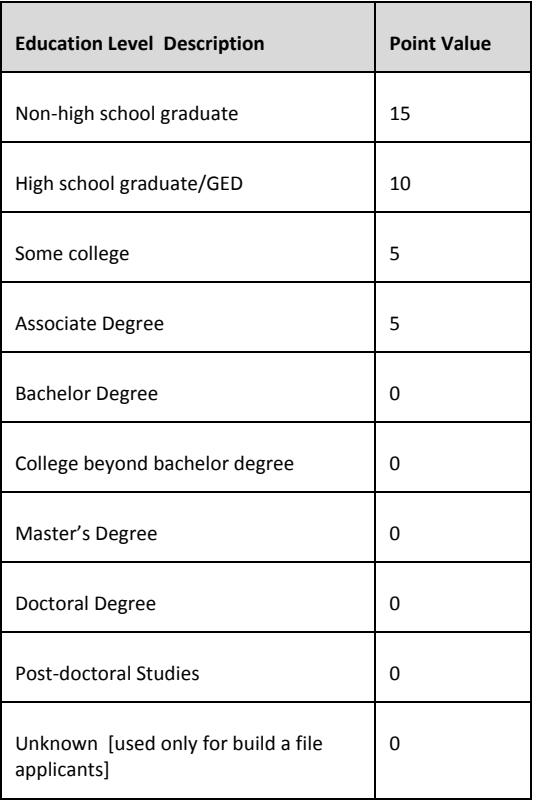

## **Hometown Area: How would you describe the area where you grew up?**

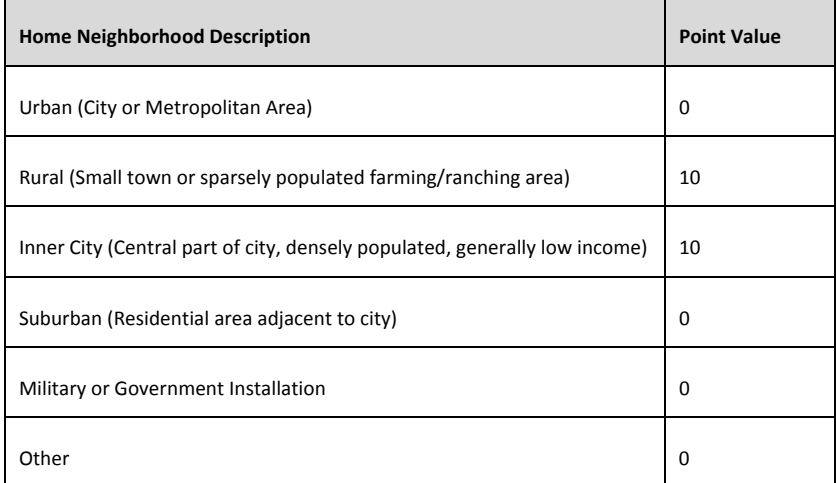

#### **Household Size in which Applicant was Raised or Spent Majority of Life from birth to age 18:**

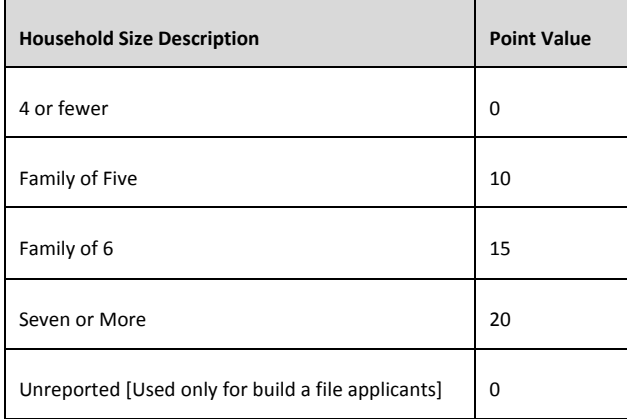

#### **Estimated Value of Residential Property (Owned or Rented):**

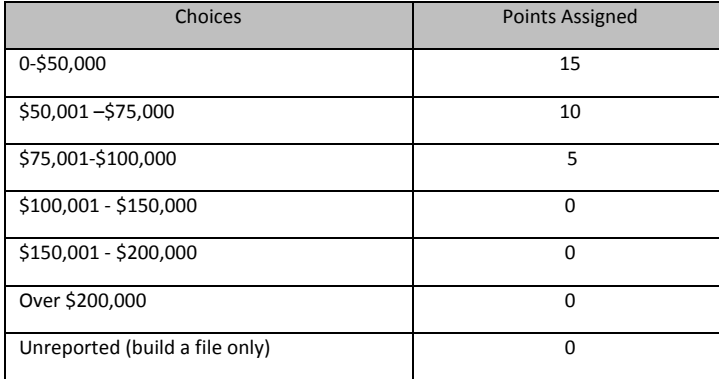

#### **Additional SES Questions:**

- 1. Are you a member of the first generation in your family to apply to, attend or graduate from an **undergraduate program?**
	- a. Yes = 10 points
	- b.  $No = 0$  points
- 2. **Were you required to contribute to the overall family income (as opposed to working primarily for your own discretionary spending money) while attending elementary and/or high school?** 
	- a. Yes = 15 points
	- b.  $No = 0$  points

### **How SES Information Displays in Advisor Portal**:

**Questions for SES Calculation** 

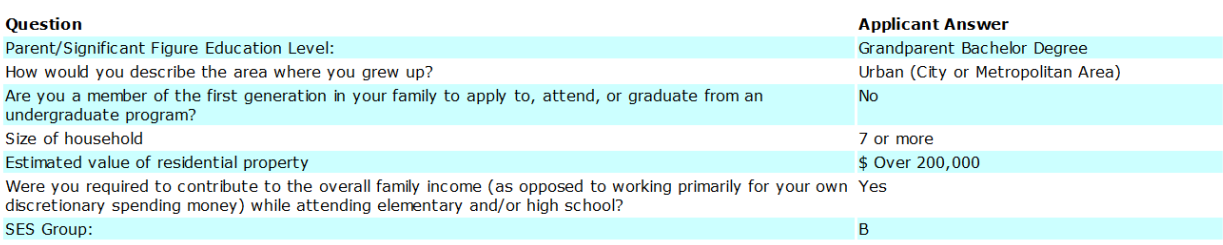

**Other Socioeconomic Questions** 

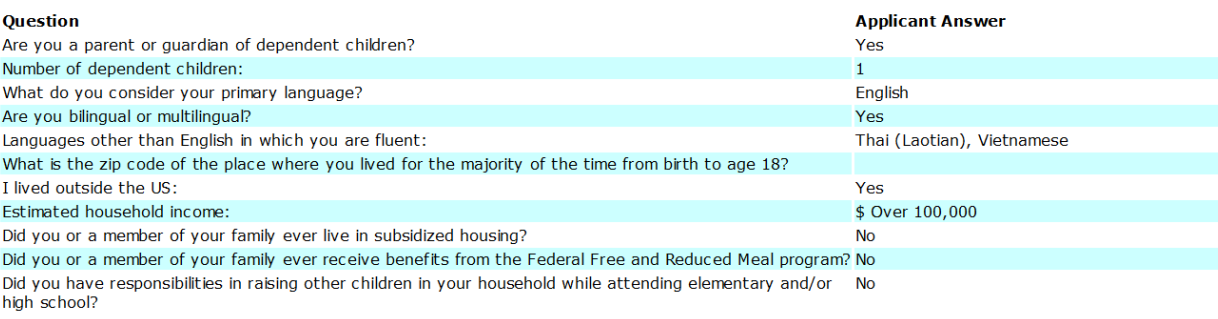

### **Appendix E: Calculation of EO Indicator**

The American Association of Medical Colleges developed the Education‐Occupation Indicator which is derived from a combination of applicants' parental education and occupation information, as follows.

Nine broad AMCAS parental education categories are aggregated into four categories: no college degree, bachelor's degree, master's degree, and a doctorate or professional degree, and also unknown.

Sixty‐seven AMCAS occupational categories are aggregated into two categories: executive, managerial, and professional; and service, clerical, skilled and unskilled labor, and also unknown. These AMCAS occupational categories, as well as their aggregation, are based on the federal Standard Occupational Classification (SOC) scheme.

Determination of an EO indicator is based upon having both education and occupation information for at least one living parent. When an applicant has complete information for two or more parents, the EO indicator for that applicant is based on the highest value among all parents. An applicant's EO indicator cannot be determined when either parental education or occupation information is incomplete.

You will see one of five possible EO Indicators:

**Yes – EO1**: Applicant whose parent has less than a bachelor's degree.

**Yes – EO2**: Applicant whose parent has a "service, clerical, skilled and unskilled" occupation, and **at least** a bachelor's degree.

**No**: Applicant whose parents have known education categories, known occupation categories, and at least one parent has an "executive, managerial, professional position" occupation.

**NA**: The EO Score is set to NA if 1) the applicant is not a US citizen or 2) The applicant has entered no information for parents or 3) the applicant has no parents that are living.

**Unknown**: The EO score is set to Unknown if 1) the aggregated education level of the relevant parent is "unknown" (regardless of occupation level) or if 2) the aggregated occupation category of the relevant parent is "unknown", but the aggregated education level is BA or higher. For example, if an occupation of "housewife" or "military" is selected, those translate to an aggregated occupation category of "unknown" because they really don't know how those jobs translate to socioeconomic status.

#### **How EO Indicator Displays in Advisor Portal**:

**Questions for Education Occupation (EO) Calculation** 

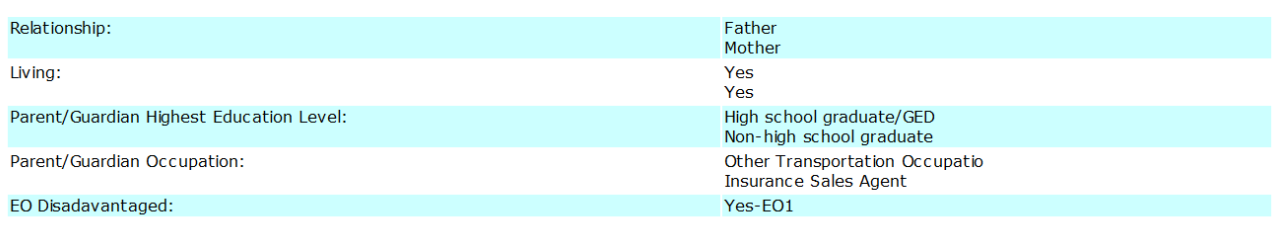